## **COLEGIO DEL SAGRADO CORAZÓN**

**PUERTO COLOMBIA**

## **INSTRUCTIVO PAGOS EN LÍNEA - PSE**

- 1. Ir a la página web del colegio: [www.sagradocorazon.edu.co](http://www.sagradocorazon.edu.co/)
- 2. Hacer clic en Corazonista virtual

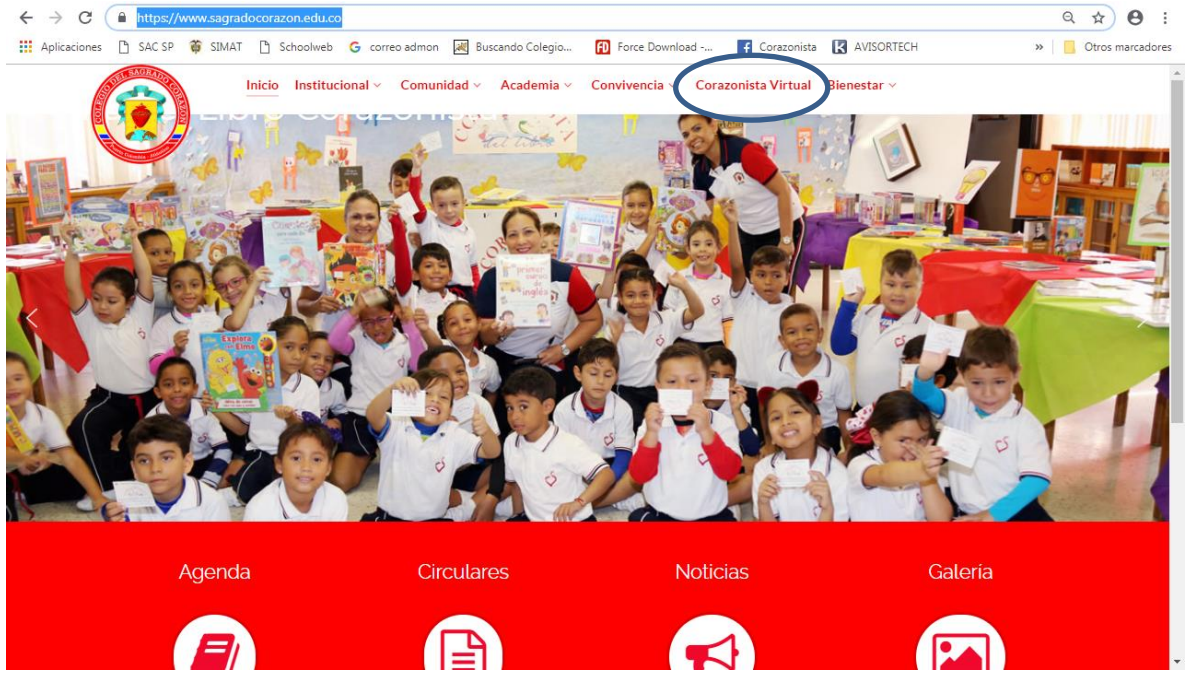

3. Hacer clic en el botón PSE<br>  $\leftrightarrow$   $\circ$  a https://www.sagradocorazon.edu.co/corazonista-virtual

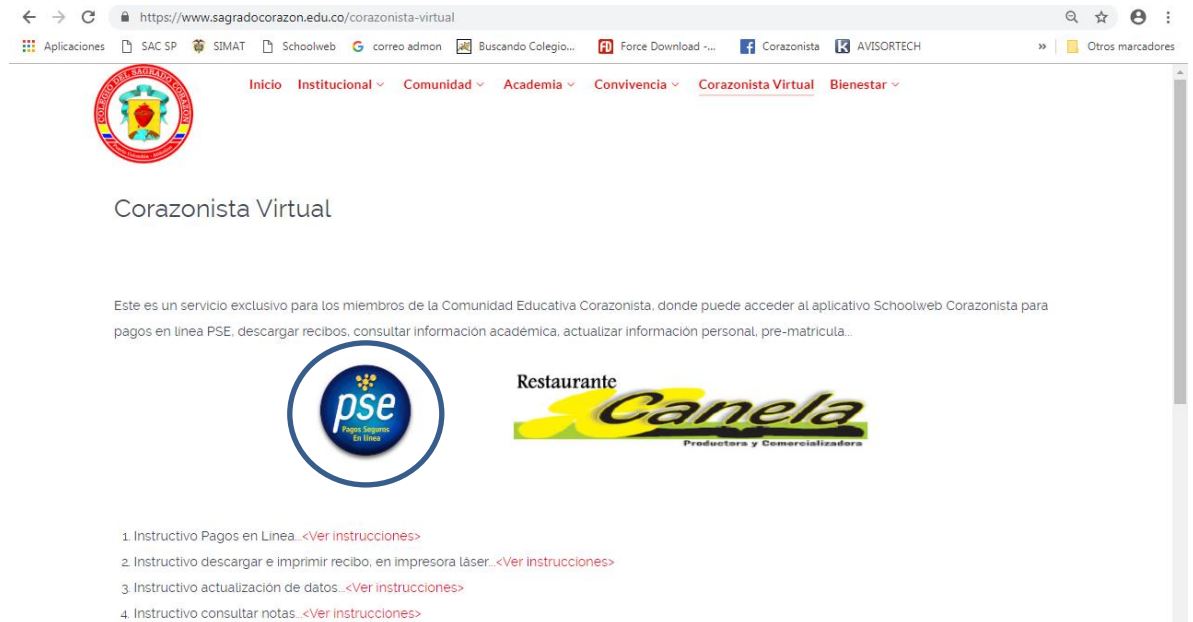

4. Ingresar los datos de acceso: **usuario** (No. cédula padre o madre, sin puntos, ejemplo 72100999), **contraseña**, palabra seguridad **(catcha)** y clic en Aceptar.

Si no tiene los datos de acceso, favor solicitarlos en el correo: colegio@sagradocorazon.edu.co

También puede utilizar la opción Olvidó Contraseña (requiere cédula y correo registrado en el sistema).

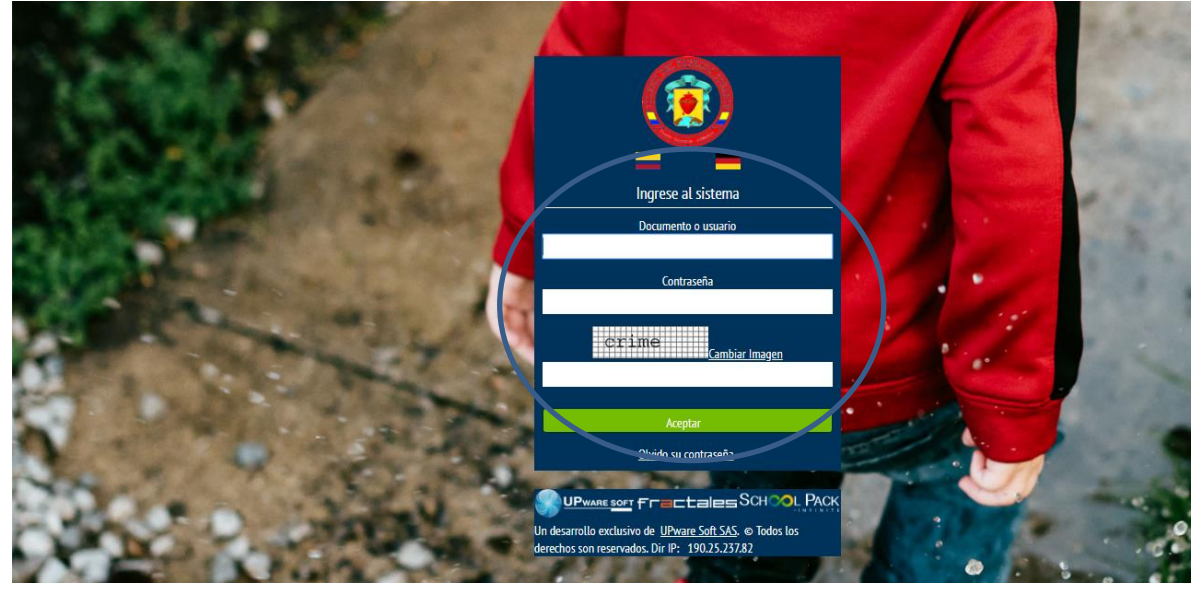

5. Hacer clic en Financiero

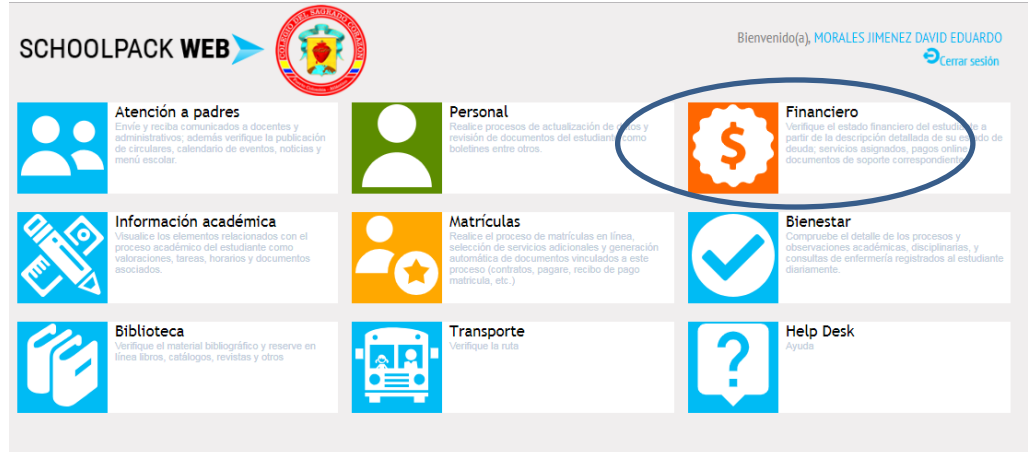

6. Seleccionar el nombre del estudiante y luego clic en el botón Notas

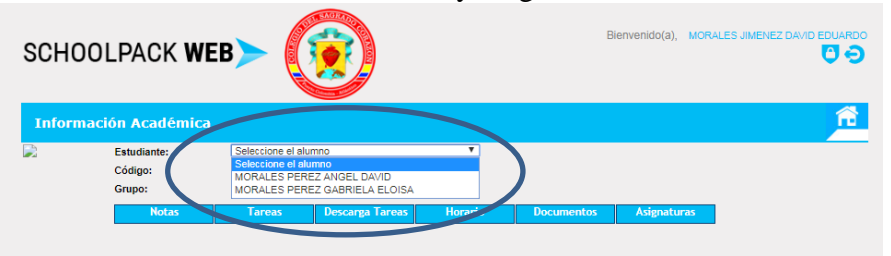

7. Hacer clic en el botón Pagos en línea

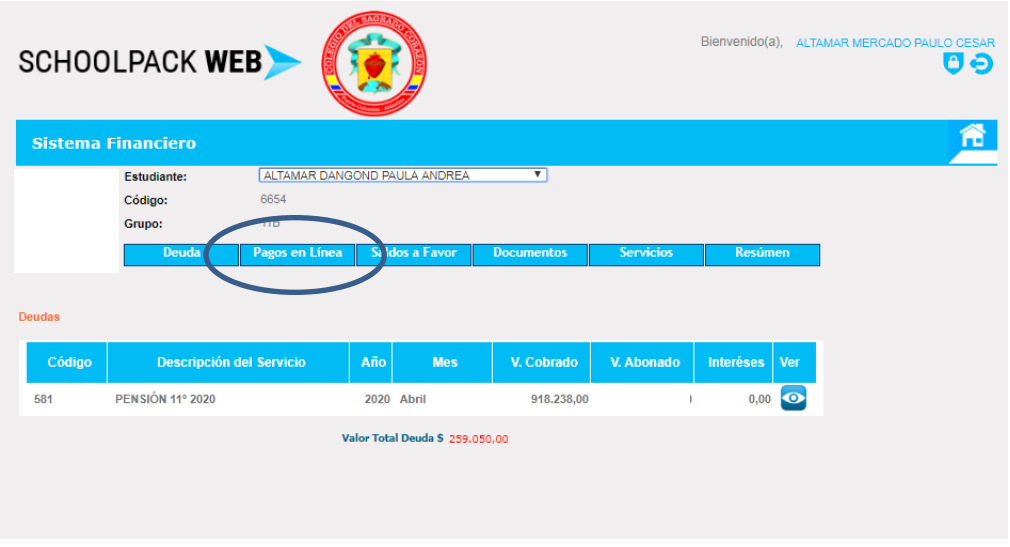

8. Primero seleccionar el o los servicios que va a pagar, segundo clic en el botón Pagar

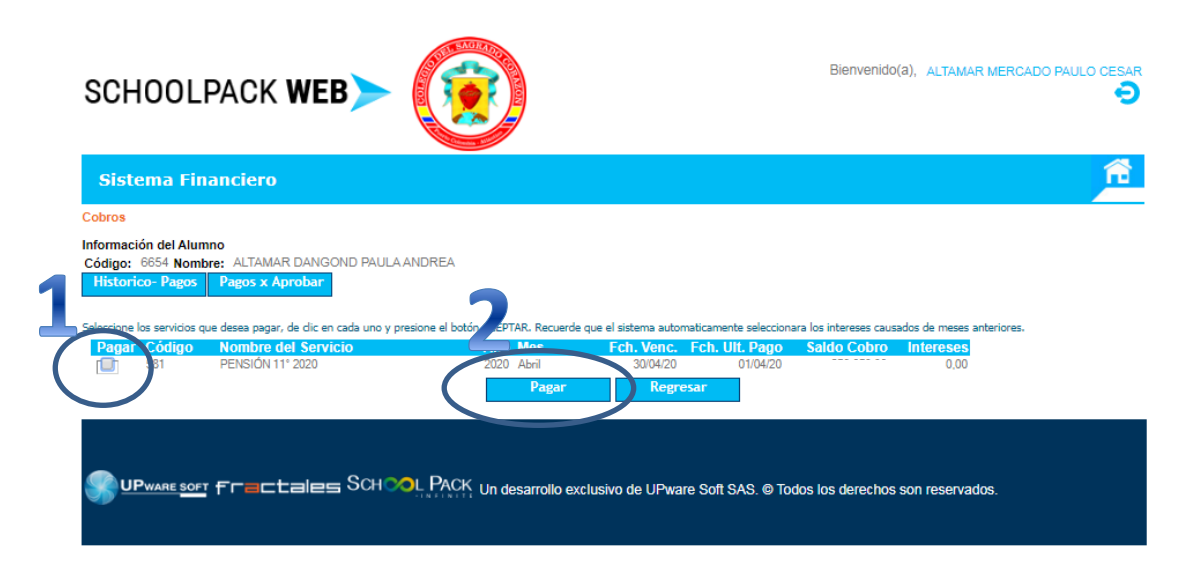

- 9. Seleccionar:
	- a.) Tipo de cliente: Natural o Empresa
	- b.) Método de pago: Solo está disponible Debito cuenta corriente/ahorro
	- c.) Entidad Bancaria: escoger banco donde tiene su cuenta
	- d.) Hacer clic en el botón pagar

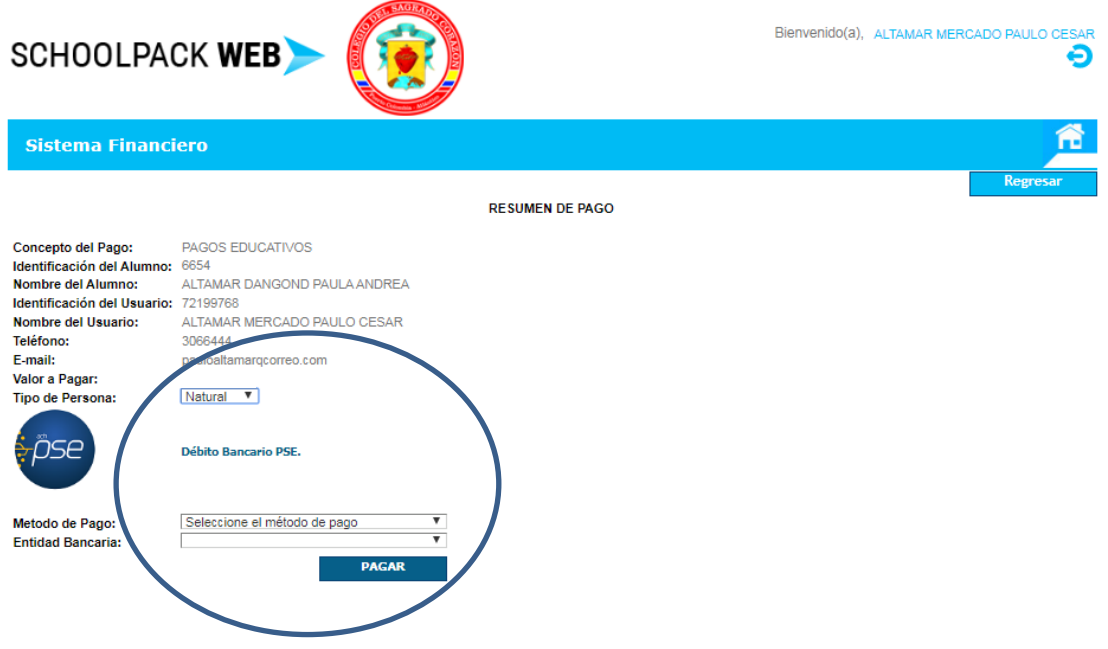

10. Escribir correo registrado en PSE y hacer clic en el botón Ir al Banco

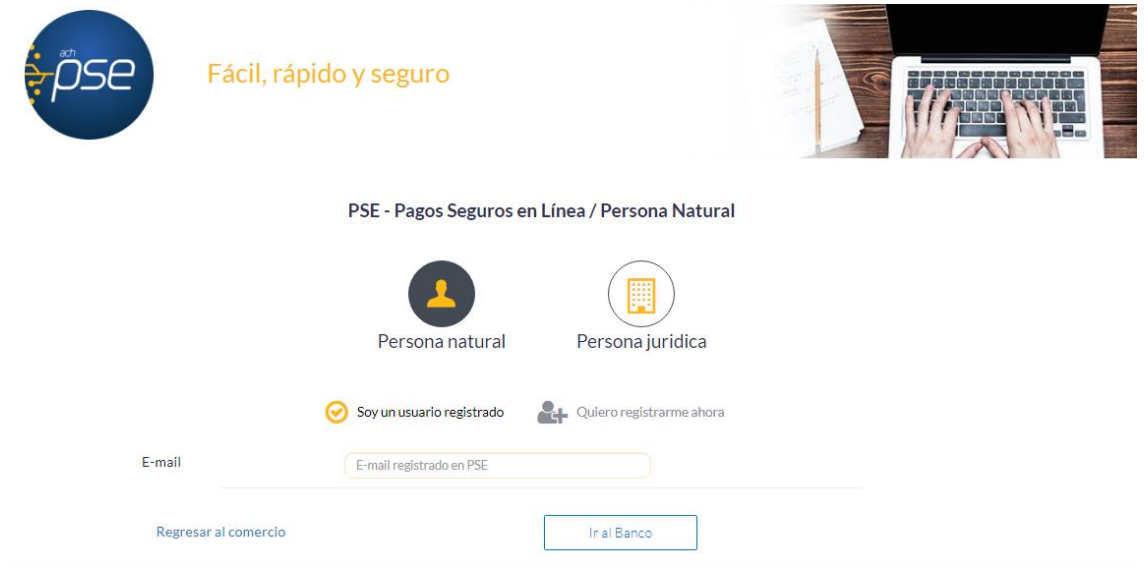

11. Confirmar el pago electrónico desde la web del Banco seleccionado.